**gsm**

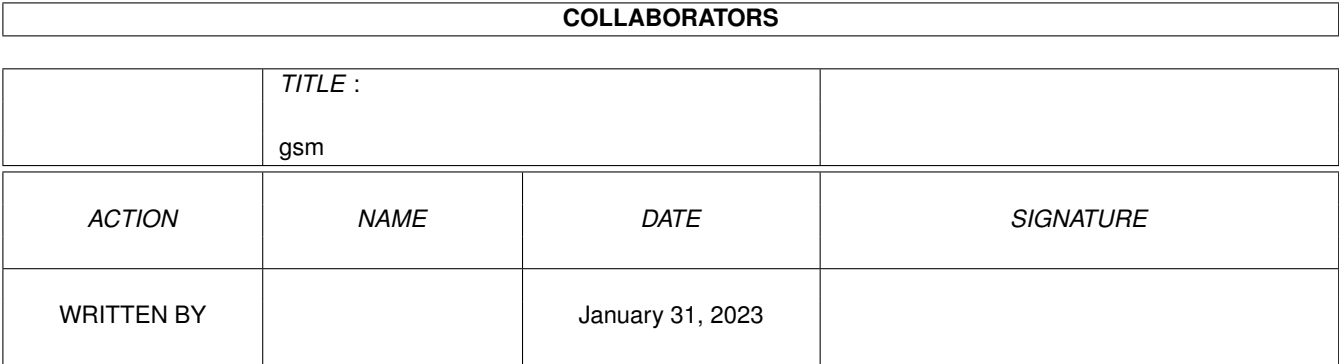

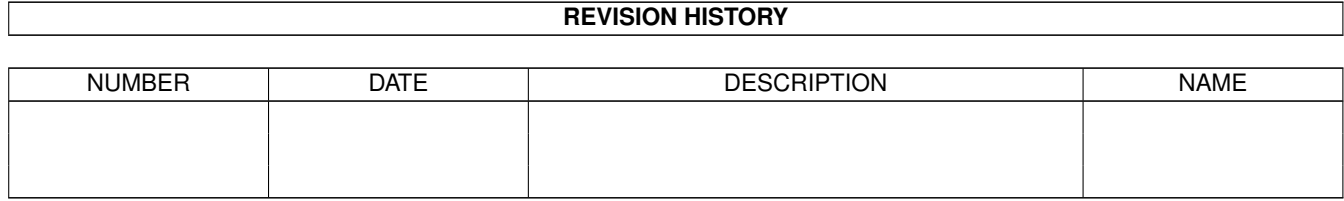

# **Contents**

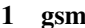

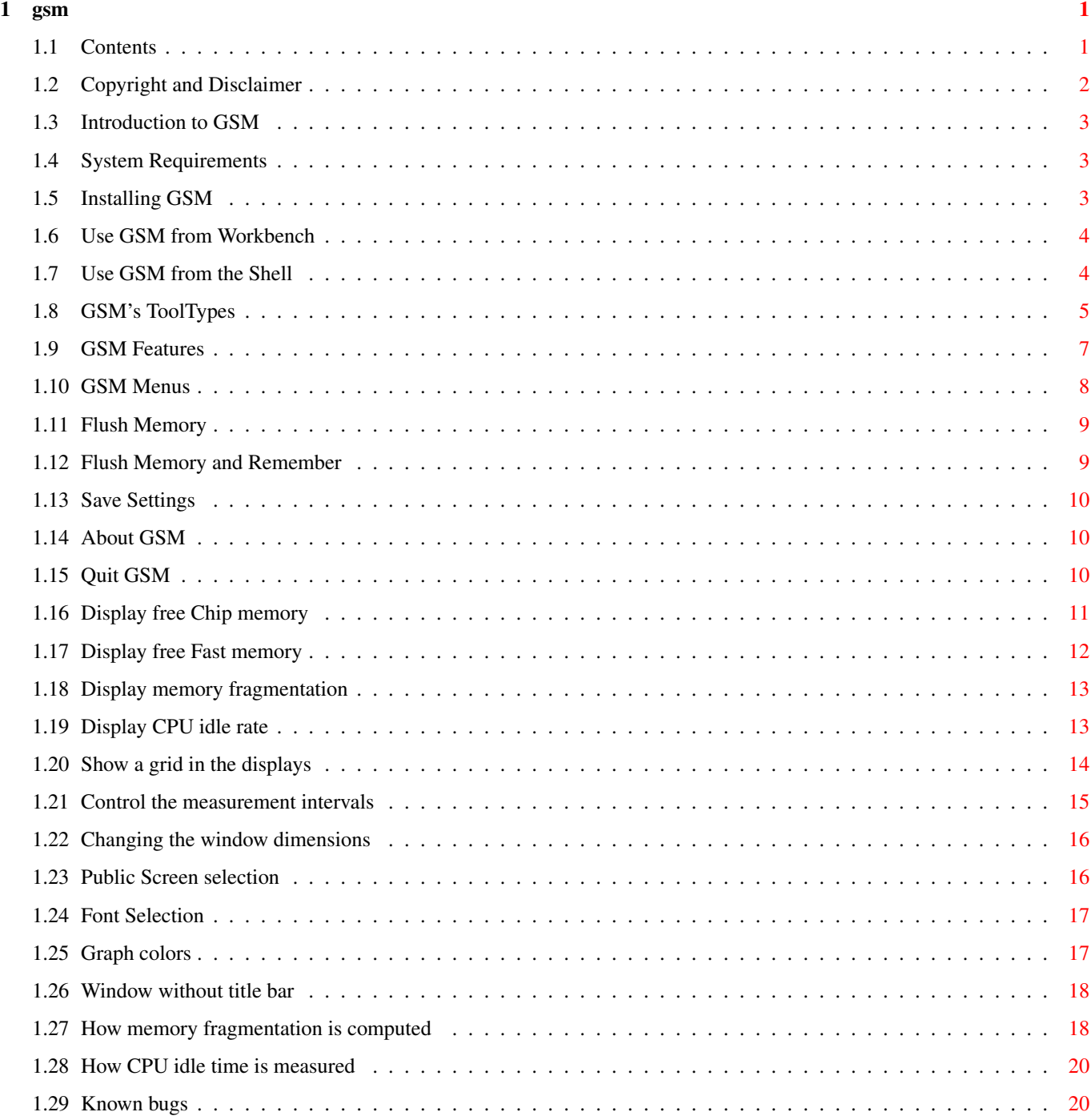

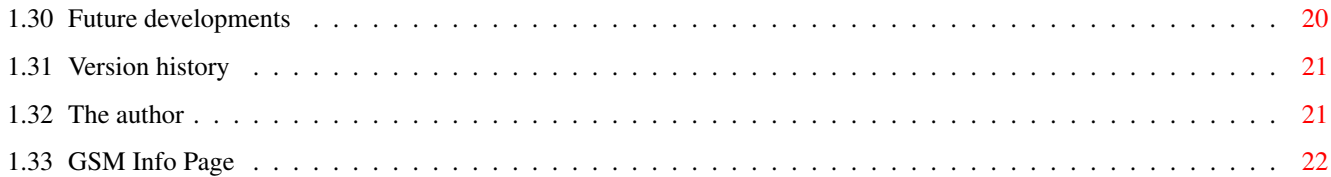

## <span id="page-4-0"></span>**Chapter 1**

## **gsm**

## <span id="page-4-1"></span>**1.1 Contents**

GSM - Graphic System Monitor V 1.3

GSM shows a graphical display of memory usage, memory fragmentation and CPU usage.

Table of Contents:

```
Introduction
Copyright and Disclaimer
System Requirements
Installation
Use from Workbench
Use from Shell
Tool Types
Features
Menus
Bugs
Future
History
Author
GSM Info Page
```
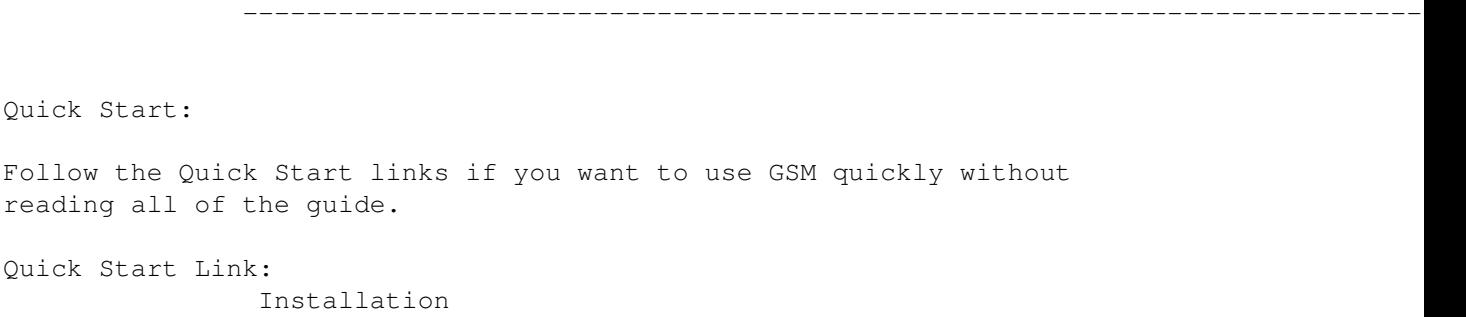

#### <span id="page-5-0"></span>**1.2 Copyright and Disclaimer**

GSM - Graphic System Monitor V 1.3 GSM is Copyright (c) 1995 Yvon Rozijn . All rights reserved.

Copyright notice:

This program is freeware. You may use this program without charge. Copying, inclusion in public domain collections (including CD-ROM collections), redistribution (also via the Internet) is allowed provided that the following conditions are met:

- 1. Redistributions must include the unmodified program and all its documentation and other files.
- 2. Redistributions must reproduce the above copyright notice, this list of conditions and the follwing disclaimer in the documentation or other materials provided with the distribution.
- 3. The redistributor is not allowed to charge more than a reasonable small fee for collecting the material, the actual copying and/or the information carrier used for the redistribution.
- 4. No part of this program or the documentation may be included in any commercial product without previous written permission from the author.

#### DISCLAIMER:

This software is provided "as is". You use it completely on your own risk. Yvon Rozijn shall not be liable for any direct or indirect damage arising in any way out of the use of this software, even if advised of the possibility of such damage.

## <span id="page-6-0"></span>**1.3 Introduction to GSM**

Introduction to GSM

The Graphic System Monitor (GSM) is a system monitoring tool that shows graphically: o Memory usage (both CHIP and FAST) o Memory fragmentation o CPU idle rate

I built GSM because I felt that there was no tool available that had all of these options. There are many free memory gauges, but these are just like fuel gauges, and don't produce the nice "hartbeat" like graph I wanted. Some tools do make such a graph, but they don't show all options at the same time. Some tools measure CPU load or idle rate, but many do so in a terrible inaccurate way (counting the number of READY tasks). Very few tools show memory fragmentation, and those who do, present the information in textual form, not graphically.

That's why I decided to build my own tool that shows everything I want to see the way I want it to see.

GSM was inspired on the very old PerfMon tool by Dale Luck, but it has some extra options. Besides, the PerfMon tool was developed for WB 1.x, and looks ugly on a 2.x/3.x Workbench screen.

#### <span id="page-6-1"></span>**1.4 System Requirements**

System Requirements

To successfully use GSM, you need:

o An Amiga with Kickstart/Workbench 2.0 or later o A CPU and some memory  $;-)$ 

#### <span id="page-6-2"></span>**1.5 Installing GSM**

#### Installing GSM

Well, there is not much to say about this.

Just copy the executable and this guide (and the icons) to where you want them to be. That's it.

GSM doesn't need third-party libraries, and doesn't need any Assigns.

--------------------------------------------------------------------------

Quick Start Links: Use from Workbench Use from Shell

#### <span id="page-7-0"></span>**1.6 Use GSM from Workbench**

Use GSM from Workbench

GSM can be started from the Workbench like any other program: just doubleclick on its icon.

You can set several Tool Types using the Workbench information menu choice. Alternatively, GSM can be started from the Shell

--------------------------------------------------------------------------

Quick Start Link: Features

## <span id="page-7-1"></span>**1.7 Use GSM from the Shell**

.

Use GSM from the Shell GSM can be started from the Shell (or CLI). Format: GSM [CHIP] [FAST] [CPU] [FRAG] [NOFRAG] [GRID] [NOGRID] [DELAY delay] [WINDOW window\_spec] [PUBSCREEN screen\_name] [FONT font\_name] [FONTH font\_height] [BGPEN pen] [FG1PEN pen] [FG2PEN pen] [GRIDPEN pen] [TITLEBAR yes\_or\_no] Template: GSM CHIP/S, FAST/S, CPU/S, FRAG/S, NOFRAG/S, GRID/S, NOGRID/S, DELAY/N/K,WINDOW/K,PUBSCREEN/K,FONT/K,FONTH/N/K, BGPEN/N/K,FG1PEN/N/K,FG2PEN/N/K,GRIDPEN/N/K,TITLEBAR/K When started from the shell, GSM tries to read its Workbench icon file. It then uses the Tool Types in that file for its default configuration. The command line arguments can be used to override the Tool Type settings.

GSM supports the following command line arguments:

FAST CPU If any of these three are present, they override all three of the corresponding Tool Types . NOFRAG NOGRID DELAY number\_of\_milliseconds WINDOW left/top/width/height PUBSCREEN Public\_Screen\_Name FONT=fontname.font FONTH=font\_height BGPEN=pen\_number FG1PEN=pen\_number FG2PEN=pen\_number GRIDPEN=pen\_number TITLEBAR=yes\_or\_no The meaning of these arguments are the same as the corresponding Tool Types FRAG Can be used to override a NOFRAG Tool Type setting. GRID Can be used to override a NOGRID Tool Type setting. Alternatively, GSM can be started from the Workbench . -------------------------------------------------------------------------- Quick Start Link: Features

## <span id="page-8-0"></span>**1.8 GSM's ToolTypes**

GSM's ToolTypes

GSM can be configured using the Tool Types in its Workbench icon file. Use the Workbench "Information" menu item to change them, or select the GSM

> Save Settings menu item to save the current configuration.

The Workbench icon file is also read for the configuration when GSM was started from the shell.

GSM supports the following ToolTypes:

CHIP

Display

Chip memory usage . FAST Display Fast memory usage . CPU Display CPU idle rate . If neither of the CHIP, FAST and CPU tooltypes are present, all three are displayed. This is because it is rather silly to start GSM if you don't want to see any of its displays. NOFRAG Do not display memory fragmentation . NOGRID Do not display a grid . DELAY=number\_of\_milliseconds Set the delay between display updates. The minimum delay is 250 ms, the maximum is 5000 ms (5 seconds). Default delay is 1 second. WINDOW=left/top/width/height Set the initial window dimensions . Default window dimensions are 0/0/260/120. PUBSCREEN=Public Screen Name The name of the screen GSM should open its window on. Default screen is the current default public screen (usually the Workbench screen). FONT=fontname.font FONTH=font height The font name and height to use for displaying text. Default is the system's default font. BGPEN=pen number FG1PEN=pen number FG2PEN=pen number

```
GRIDPEN=pen number
            The
                 pen numbers
                 to use for drawing the graphs.
            Default are the screen's background, text, highlight and fill
            pens, respectively.
   TITLEBAR=yes_or_no
            Open the window with or without
                 title bar
                .
            Default is to open with title bar.
GSM's tooltypes are not case-sensitive.
```
## <span id="page-10-0"></span>**1.9 GSM Features**

GSM Features

```
System information:
  o Amount of free
                 chip memory
                 and optional
                 fragmentation
                 rate
   o Amount of free
                 fast memory
                 and optional
                 fragmentation
                 rate
   o
                 CPU
                 idle rate
 * o
                 Difference
                 in free memory since some settable starting point
Other features:
   o User control of the
                 speed
                 at which the graphs proceed
   o Optional
                 grid
                 in the graph displays
   o Fully resizeable
                 window
                   o Memory
                 flush
                 option
   o Non-modal
                 About
                 requester
 * o User settable
                 colors
```
for the graphs \* o User settable font to use for text \* o Window opens on any public screen \* o Window opens with or without title bar \* o Settings can be saved in the Workbench icon file \* These features are new for version 1.3 -------------------------------------------------------------------------- Quick Start: There are no more Quick Start links. Click on any of the above to see more about that feature of GSM, or go back to Installation .

## <span id="page-11-0"></span>**1.10 GSM Menus**

GSM Menus

The GSM Menus are layed out in the following way:

Project

Flush Flush & Remember ---------------- Save Settings ---------------- About... Quit Display Chip Memory Fast Memory Fragmentation CPU Idle

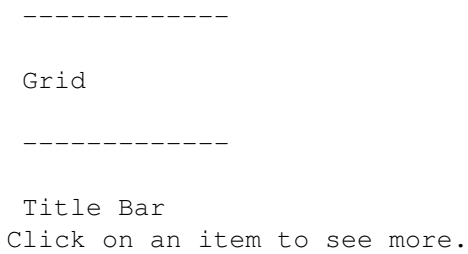

## <span id="page-12-0"></span>**1.11 Flush Memory**

Flush Memory

```
DESCRIPTION
  Flush memory from within GSM.
  All disk-based libraries, devices, fonts, etc that are no longer in use
  are removed from memory.
MENU SELECTION
  Project / Flush
KEYBOARD SELECTION
  Right-Amiga F
```
#### <span id="page-12-1"></span>**1.12 Flush Memory and Remember**

```
Flush Memory and Remember
DESCRIPTION
  Memory is flushed like the
                 flush
                 function.
   The resulting amount of free memory is remembered, and the difference
  between the remembered and actual amounts of free memory is displayed
   in the
                 Chip
                 and
                 Fast
                 memory graphs.
   Note that Intuition may allocate memory for its IDCMP messages while
   a window is open. Just clicking in a window may result in allocation of
   some memory, as is any other Intuition event. This memory will not be
   freed by Intuition until the window is closed.
MENU SELECTION
   Project / Flush & Remember
KEYBOARD SELECTION
  Right-Amiga R
```
#### <span id="page-13-0"></span>**1.13 Save Settings**

Save Settings

DESCRIPTION

The current configuration of GSM is written to its Workbench icon file as

> Tool Type values.

If GSM cannot find its icon file, nothing is saved.

MENU SELECTION Project / Save Settings

## <span id="page-13-1"></span>**1.14 About GSM**

About GSM

```
DESCRIPTION
   Shows a requester with version number and copyright information.
```
Unlike the About requesters of virtually all other programs, this is a non-modal system requester. Non-modal means, it does not suspend the operation of the program.

If there is already a GSM about requester hanging around on the screen, that window will pop up to front and is made active.

MENU SELECTION Project / About...

## <span id="page-13-2"></span>**1.15 Quit GSM**

Quit GSM

```
DESCRIPTION
  Terminates GSM.
   If an
                 about
                 requester is still open, that window is
  closed.
MENU SELECTION
  Project / Quit
```

```
KEYBOARD SELECTION
  Right-Amiga Q
SHELL SELECTION
  GSM listens to Control-C signals and the BREAK shell command if started
   from a
                 shell
```
#### <span id="page-14-0"></span>**1.16 Display free Chip memory**

.

Display free Chip memory

DESCRIPTION

Shows a graph of free chip memory in your system. The amount of free chip memory is also displayed as text, as is the difference from a previously

remembered amount.

Optionally the fragmentation rate of chip memory is displayed in the same graph using a second color. Beneath the graph is a comment line reading: CHIP (aaaaaK) bbbbbK free (+cccccc) Frag: ddd% where: aaaaa = total amount of chip memory in the system in Kbytes. bbbbb = current amount if free chip memory in Kbytes cccccc = difference between the current amount of free chip memory and the remembered amount in bytes. Positive values mean there is more free memory, negative values mean there is less free memory. ddd = chip memory fragmentation rate. This line might appear slightly different depending on available room in the window and options selected. The speed at which the graph proceeds is user controllable, as are the colors in which it is drawn. MENU SELECTION Display / Chip Memory This menu item toggles the chip memory display. WORKBENCH TOOLTYPE Use the CHIP tooltype to get the chip memory display.

```
SHELL ARGUMENT
  Use the CHIP
                 argument
                 to get the chip memory display.
```
## <span id="page-15-0"></span>**1.17 Display free Fast memory**

```
Display free Fast memory
DESCRIPTION
   Shows a graph of free fast memory in your system. The amount of free
   fast memory is also displayed as text, as is the difference from a
   previously
                 remembered
                 amount.
   Optionally the
                 fragmentation
                 rate of fast memory is displayed
   in the same graph using a second color.
   Beneath the graph is a comment line reading:
      FAST (aaaaaK) bbbbbK free (+cccccc) Frag: ddd%
   where:
      aaaaa = total amount of fast memory in the system in Kbytes.
      bbbbb = current amount if free fast memory in Kbytes
      cccccc = difference between the current amount of free fast
         memory and the remembered amount in bytes. Positive values mean
         there is more free memory, negative values mean there is less free
         memory.
      ddd = fast memory fragmentation rate.
   This line might appear slightly different depending on available room in
   the window and options selected.
   The
                 speed
                 at which the graph proceeds is user controllable,
   as are the
                 colors
                 in which it is drawn.
MENU SELECTION
   Display / Fast Memory
   This menu item toggles the fast memory display.
WORKBENCH TOOLTYPE
   Use the FAST
                 tooltype
                 to get the fast memory display.
SHELL ARGUMENT
   Use the FAST
                 argument
                 to get the fast memory display.
```
## <span id="page-16-0"></span>**1.18 Display memory fragmentation**

Display memory fragmentation DESCRIPTION Shows a graph of chip and fast memory fragmentation rate. The graph is displayed in the free chip and fast memory displays, using a second color to make it distinguishable from the free memory graph. Fragmentation is not displayed if the corresponding memory display is not selected. Fragmentation is computed as a percentage: 0% means that all free memory is in one (large) block 100% means that all free memory is scattered around in many little pieces MENU SELECTION Display / Fragmentation This menu item toggles the fragmentation graph in the free memory displays. WORKBENCH TOOLTYPE Use the NOFRAG tooltype to prevent the fragmentation display. By default the fragmentation rate is displayd. SHELL ARGUMENT Use the NOFRAG argument to prevent the fragmentation display, or the FRAG argument to override a NOFRAG tooltype . By default the fragmentation rate is displayd. SEE ALSO How fragmentation is computed

## <span id="page-16-1"></span>**1.19 Display CPU idle rate**

Display CPU idle rate DESCRIPTION Shows a graph of the average CPU idle rate. CPU idle rate is computed as a percentage of the (real) time that the CPU is not busy with any task, averaged over the measurement time interval. 0% means the CPU was busy all the time 100% means the CPU was not busy at all. In practice, 100% will never be reached, because there are always several background system tasks that consume some CPU time, including GSM itself. Beneath the graph is a comment line reading: CPU Idle aaa% where: aaa = current CPU idle rate. This line might appear slightly different depending on available room in the window. The speed at which the graph proceeds is user controllable, as are the colors in which it is drawn. MENU SELECTION Display / CPU Idle This menu item toggles the CPU idle rate display. WORKBENCH TOOLTYPE Use the CPU tooltype to get the CPU idle rate display. SHELL ARGUMENT Use the CPU argument to get the CPU idle rate display. SEE ALSO How CPU idle time is measured

## <span id="page-17-0"></span>**1.20 Show a grid in the displays**

Show a grid in the displays

DESCRIPTION Shows a grid in the free chip memory

, free fast memory and CPU idle rate displays. The grid is displayed in the selected grid color . The grid consists of horizontal lines at 25%, 50% and 75%, and vertical lines after every 15 seconds. After every minute, the vertical line is drawn as a solid line. If the window height is too small, the 25% and 75% horizontal lines are not drawn. MENU SELECTION Display / Grid This menu item toggles the grid in the displays on and off. WORKBENCH TOOLTYPE Use the NOGRID tooltype to turn the grid off. By default the grid is turned on. SHELL ARGUMENT Use the NOGRID argument to turn the grid off, or the GRID argument to override a NOGRID tooltype . By default the grid is turned on.

## <span id="page-18-0"></span>**1.21 Control the measurement intervals**

Control the measurement intervals DESCRIPTION Controls the time to elapse between successive system analyses. This effects the speed at which the graphs are drawn. The intervals can vary between 250 ms (0.25 seconds) and 5000 ms (5 seconds). MOUSE SELECTION Use the slider in the right window border to change the interval delay.

```
WORKBENCH TOOLTYPE
  Use the DELAY=milliseconds
                 tooltype
                 to set the initial interval delay.
SHELL ARGUMENT
  Use the DELAY milliseconds
                 argument
                 to set the initial interval delay.
```
## <span id="page-19-0"></span>**1.22 Changing the window dimensions**

Changing the window dimensions

DESCRIPTION

The GSM window is fully resizeable. If resized, the displays are resized too, to reflect the new window size.

MOUSE SELECTION

Use the standard window drag bar, sizing gadget and zoom gadget to move or resize the window.

WORKBENCH TOOLTYPE Use the WINDOW=left/top/width/height tooltype to set the initial window dimensions.

SHELL ARGUMENT Use the WINDOW left/top/width/height argument to set the initial window dimensions.

## <span id="page-19-1"></span>**1.23 Public Screen selection**

Public Screen selection

DESCRIPTION Allows the GSM window to open on any public screen. If the selected screen cannot be found, the default public screen (usually the Workbench) is used. WORKBENCH TOOLTYPE Use the PUBSCREEN=Public Screen Name tooltype to select the screen. SHELL ARGUMENT Use the PUBSCREEN Public Screen Name

argument to select the screen.

#### <span id="page-20-0"></span>**1.24 Font Selection**

Font Selection

DESCRIPTION Select the font to be used for text displays. Both fixed and proportional fonts may be used. If the font cannot be opened, the system's default font is used. I haven't included an ASL font requester in the program. Why not? Because the ASL requesters are modal requesters, they stop the program if they are opened. And a program like GSM should continue to operate, even if requesters are open. WORKBENCH TOOLTYPE Use the FONT=fontname.font and FONTH=font height tooltypes to set the font to be used. The font name should include the ".font" extension. Both a FONT and a FONTH must be present to use the font. SHELL ARGUMENT Use the FONT=fontname.font and FONTH=font height arguments to set the

font to be used. See the notes in the previous paragraph.

## <span id="page-20-1"></span>**1.25 Graph colors**

Graph colors

DESCRIPTION Pick the pen numbers to use when drawing graphs.

Four colors are recognized: BGPEN = background of graph. FG1PEN = foreground 1, used for the first function line in a graph. FG2PEN = foreground 2, used for the second function line in a graph. GRIDPEN = grid color.

Sharable pens can be used, but they will not be properly obtained by GSM.

KEYBOARD SELECTION Use function keys F1 to F4 to cycle through the available pens. Combine with the SHIFT key to cycle backwards. F1 = cycle BGPEN

F3 = cycle FG2PEN F4 = cycle GRIDPEN WORKBENCH TOOLTYPE Use the BGPEN=pen number, FG1PEN=pen number, FG2PEN=pen number and GRIDPEN=pen number tooltypes to set the colors. SHELL ARGUMENT Use the BGPEN pen number, FG1PEN pen number, FG2PEN pen number and GRIDPEN pen\_number arguments to set the colors.

## <span id="page-21-0"></span>**1.26 Window without title bar**

F2 = cycle FG1PEN

Window without title bar DESCRIPTION By default, GSM opens a normal window with title bar. As an option, the window can be without title bar, and close, zoom and depth gadgets. MENU SELECTION Display / Title Bar This menu item toggles the title bar. WORKBENCH TOOLTYPE Use the TITLEBAR=yes\_or\_no tooltype to control the title bar. Valid tool type values are: NO or 0: open window without title bar any other value: open window with title bar. SHELL ARGUMENT Use the TITLEBAR yes\_or\_no argument to control the title bar. See the previous paragraph for valid values.

#### <span id="page-21-1"></span>**1.27 How memory fragmentation is computed**

How memory fragmentation is computed

What is memory fragmentation? If free memory is not available as one large chunk, but merely as many smaller chunks, memory is fragmented.

Memory fragmentation can occur when programs have allocated many separate pieces of memory, and have not yet returned all these pieces to the system. When memory is returned, the Exec will mend adjacent pieces of free memory together into a larger block, thus decreasing memory fragmentation. If memory is fragmented, a memory allocation of a large block could fail, although the total amount of free memory could be sufficient. Allocation fails because the free memory is subdivided into several parts, each not sufficiently large to honour the allocation request. For example: if there are 2 chunks of 512 kB free memory (total 1MB), and a program requests 513 kB, the allocation will fail. It is obvious that memory fragmentation is a bad thing. How is the percentage that GSM shows, computed? The most important factor is the ratio size of largest chunk ------------------------ [1] total free memory size Fragmentation increases if this ratio is smaller. To scale it into  $[0,1]$ , the factor size of largest chunk ( 1 - ------------------------ ) [2] total free memory size is computed. This factor will be zero if all free memory is in one large chunk, and approaches 1 if free memory is scattered into many small chunks. The second important factor is the number of free memory chunks. This

is intuitively a measure of fragmentation. Moreover, if there are more free memory chunks, there is a bigger chance that any freed memory will mend up with a chunk that is not the largest chunk, thereby decreasing factor [1]. This leads to a second factor, scaled into  $[0,1]$ :

1 ( 1 - ----------------------- ) [3] number of free chunks

The fragmentation percentage as displayed by GSM is the product of [2] and [3].

This way of expressing memory fragmentation as a percentage is undoubtedly arbitrary, as is every other way. If you think you have a better way of computing this percentage, please send

an E-mail.

me

## <span id="page-23-0"></span>**1.28 How CPU idle time is measured**

How CPU idle time is measured

When the CPU is idle, there is currently no task to be executed. So how can you measure this time if nothing is running?

GSM takes advantage of a property of the operating system, namely, that a task with lower priority will never be executed as long as there are tasks with higher priority ready to run. To measure the CPU idle time, GSM starts a dummy task at the lowest possible priority, -128. This task will get the CPU only if nothing else wants to be run. Using special Switch and Launch routines, this dummy tasks reads the system clock every time it is launched (execution starts) and switched (execution is suspended).

The total time for which this dummy task has run in a specific interval, is the elapsed time for which no other task was ready to run, i.e. the CPU idle time.

GSM uses E-clock values for maximum accuracy. In fact, the idle time measurement is so accurate you can notice the CPU usage when you move the mouse, for instance.

It is obvious that GSM's strategy doesn't work if there are other tasks in the system running at -128 priority. In particular, if you run GSM more than once at the same time, the CPU idle rate displayed is not accurate. Also, some screen savers (like the standard Workbench screensaver) operate on this priority.

#### <span id="page-23-1"></span>**1.29 Known bugs**

Known bugs

Currently, there are no known bugs :-)

If you think you found a bug, please let me know.

An actualized list of known bugs in the current version is kept on the

GSM Info Page on the World Wide Web.

#### <span id="page-23-2"></span>**1.30 Future developments**

Future developments

Possible enhancements of this program are:

- "Memory map" type display visualizing where the free memory is left. - Turn GSM into a commodity. If you feel something else is missing, let me know and I might build it in. An actualized list of possible future enhancements is kept on the

> GSM Info Page on the World Wide Web.

#### <span id="page-24-0"></span>**1.31 Version history**

Version history

Date Version Comment 16-11-1995 1.3 Several features added: o Read WB icon file if started from shell o Save Settings in WB icon file o Open on any public screen o Optionally open without title bar o Font and colors can be set o Remember function added o Listens to Ctrl-C break 13-11-1995 1.2 Bug fix: Crashed if no fast memory was present. 24-10-1995 1.1 Bug fix: Due to scaling factors, wrong results were displayed if total memory was > 4 MB. Fixed. 12-10-1995 1.0 Initial release.

## <span id="page-24-1"></span>**1.32 The author**

The author This program was written by: Yvon Rozijn Zuideinde 9 7941 GA Meppel The Netherlands If you have any comments, questions, bug reports, ideas for improvement, please send me an E-mail. My address is: yrozijn@xs4all.nl

You can also visit my home page:

http://www.xs4all.nl/~yrozijn

#### <span id="page-25-0"></span>**1.33 GSM Info Page**

GSM Info Page

There is a GSM Info Page on the World Wide Web:

http://www.xs4all.nl/~yrozijn/gsm.html

On this page you will find the latest info on GSM, like: o Version number of the latest version

o Actualized list of known bugs

o Actualized list of possible future enhancements